### EFT SAML SSO with Salesforce as IDP

#### THE INFORMATION IN THIS ARTICLE APPLIES TO:

• EFT v7.3.3 and later

NOTE: This article provides guidelines for using a third-party tool with EFT. This article is not meant as formal support for that tool, but only as an example of setup options. Contact the third-party seller's support for detailed information about their product. Globalscape is not responsible for any configuration errors involving the third-party tool.

#### DISCUSSION

#### **Overview**

This document describes how to setup and test the EFT SSO feature with Salesforce as the IDP.

#### Get a salesforce developer account

• Signup for a salesforce developer account at: <https://developer.salesforce.com/en/>

### Get a salesforce Domain and enable for IDP

- Salesforce does a good job documenting the process for becoming a IDP. Just follow their instructions:
	- o [https://help.salesforce.com/HTViewHelpDoc?id=identity\\_provider\\_enable.htm&language=en\\_US](https://help.salesforce.com/HTViewHelpDoc?id=identity_provider_enable.htm&language=en_US)
- When you get to the step where you create your domain be sure to bookmark it. For example Safeforce will create a domain for access to your IDP app such as:

https://mypc-dev-ed.my.salesforce.com/setup/forcecomHomepage.apexp?setupid=ForceCom

• Once you've completed the setup your IDP and SSO Settings should look similar to the following:

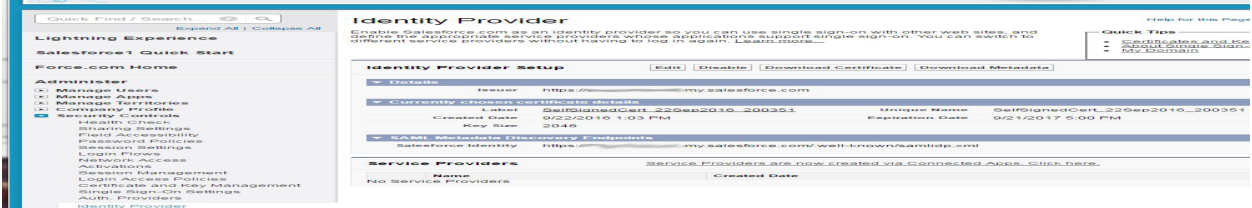

## Configure EFT as a SP to the Salesforce IDP

- Once you've enabled and configured Salesforce as an IDP you'll need to define EFT As a Service Provider to the IDP. Follow Salesforce's instructions on adding an SP:
- [https://help.salesforce.com/HTViewHelpDoc?id=service\\_provider\\_define.htm&language=en\\_US](https://help.salesforce.com/HTViewHelpDoc?id=service_provider_define.htm&language=en_US)
- Once you've completed setup your SP settings should look similar to the following:

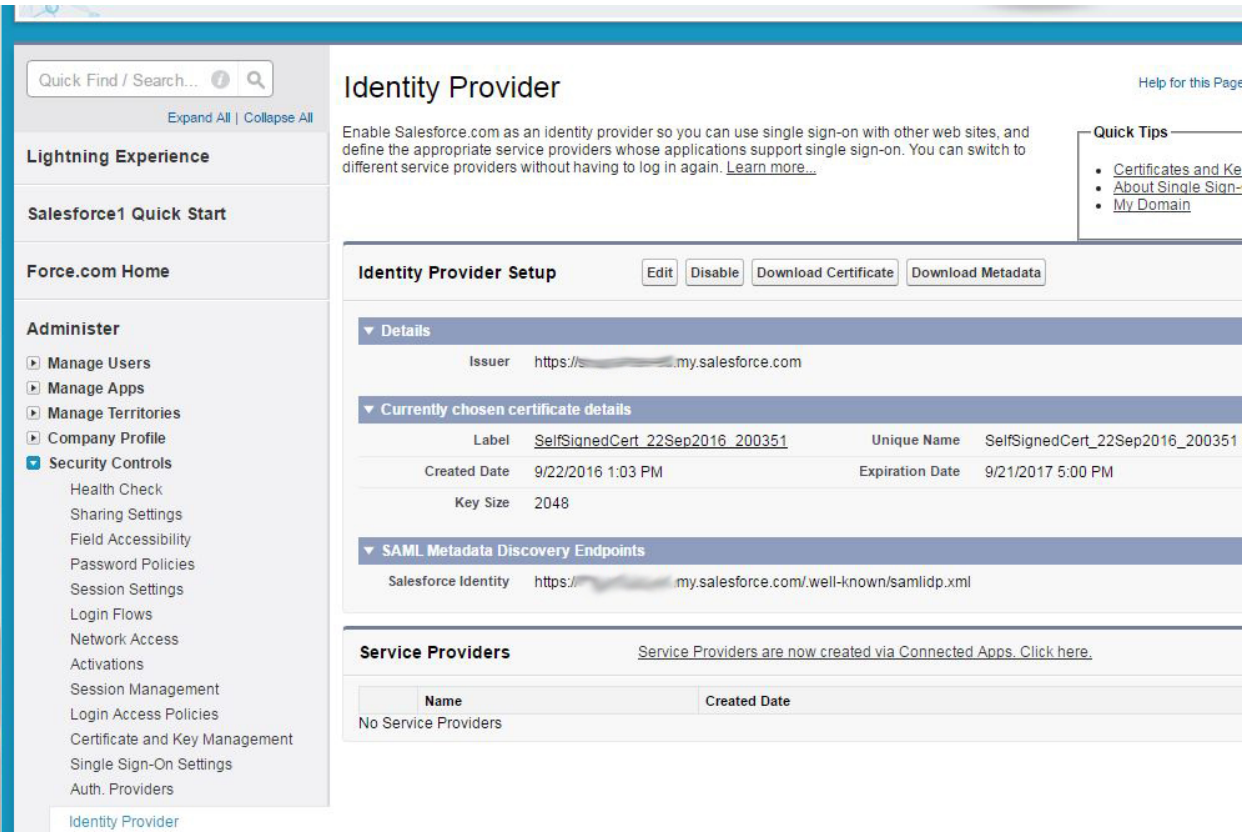

### Create Users

**VALUE ALEVE AVIOLATION** 

- Create some users in your Salesforce app, similarly create these same users in EFT.
- When creating your users be sure to set the User License to **Salesforce**. If you don't then you won't be able to add the user to the SSO permissions group.

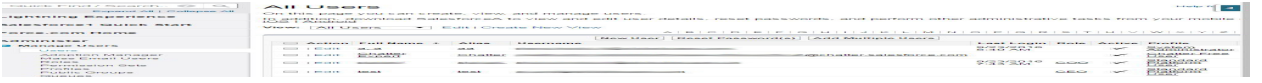

# Create and add users to the SSO Permissions group

- In Salesforce go to Manage Users > Permission Sets
- Create your permission set then click on Manage Assignments and add your users for SSO.

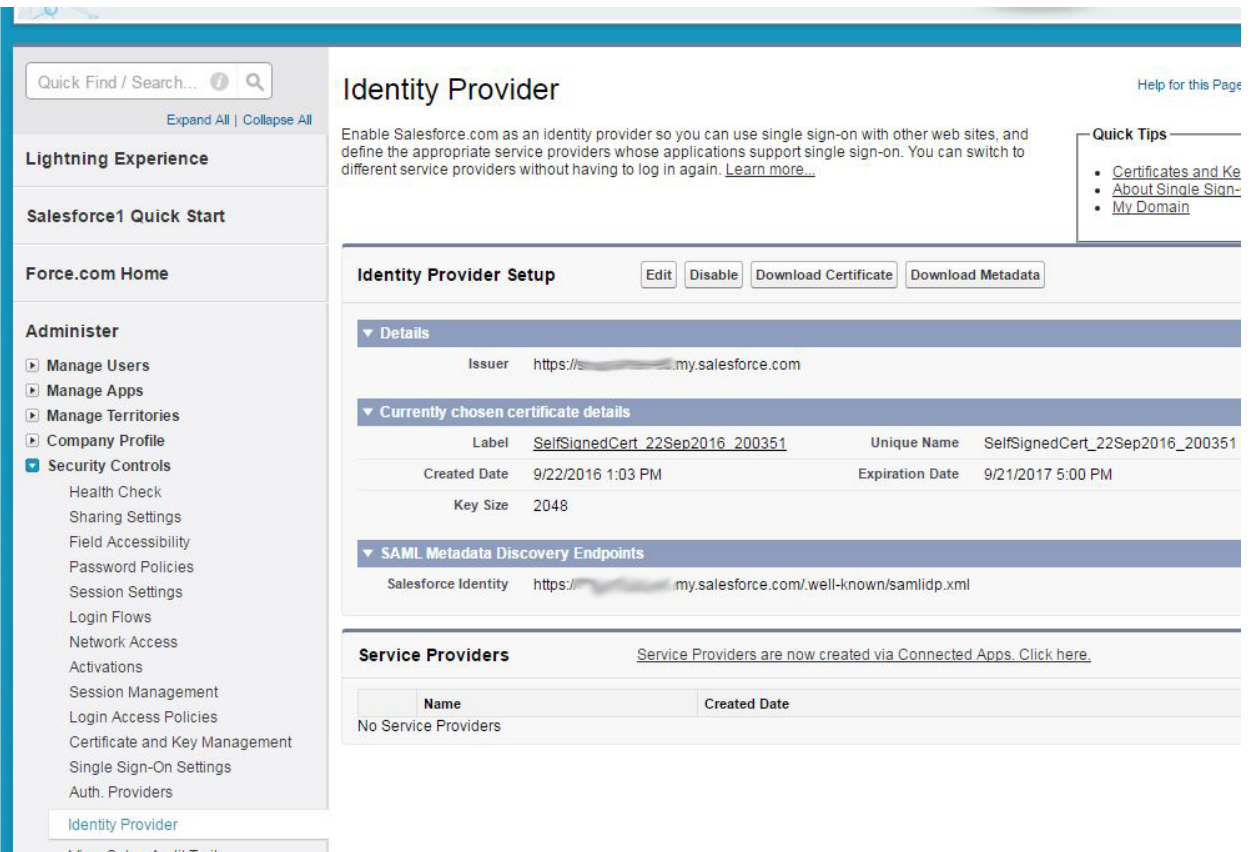

# Configure EFT with Salesforce as the IDP Server

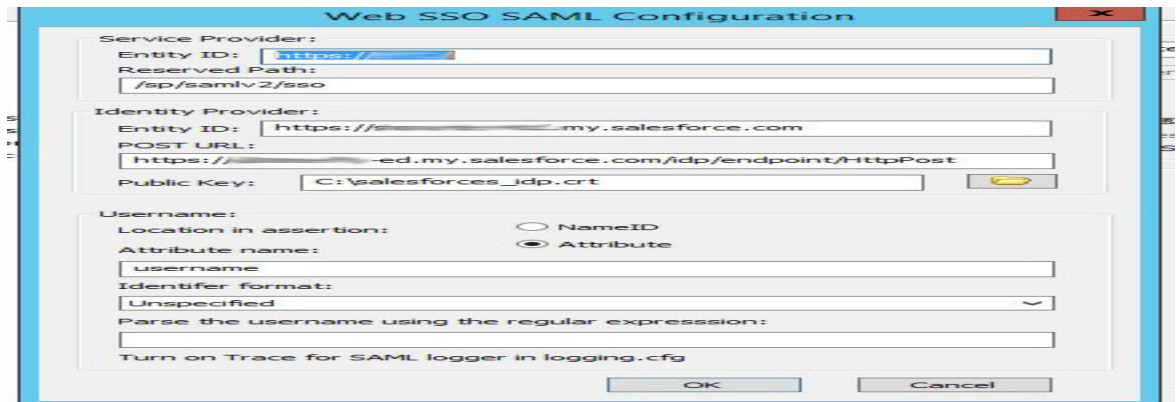

# Some tips

- We do not support user provisioning so do not enable this feature when configuring your Salesforce IDP
- We only support HTTP POST so when configuring your SP and IDP be sure to specify and use the POST endpoint.
- Make sure your IDP matching attribute matches the attribute search you specify in EFT.

GlobalSCAPE Knowledge Base

[https://kb.globalscape.com/Knowledgebase/11321/EFT-SAML-SSO-with-Salesforce...](https://kb.globalscape.com/Knowledgebase/11321/EFT-SAML-SSO-with-Salesforce-as-IDP)